## **Using the Archives Catalog of The Strong**

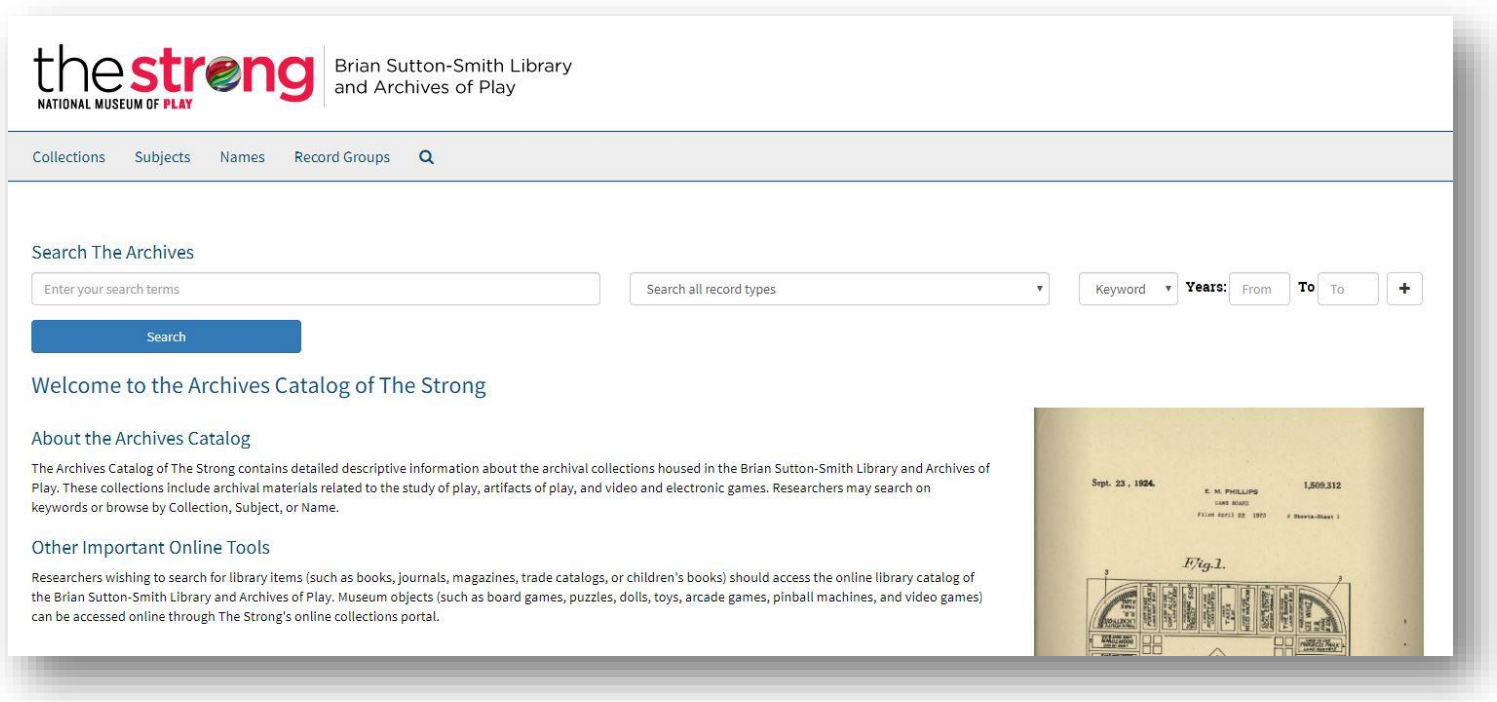

From the main page of the **Archives Catalog** [shown above], you can search on keywords using the search bar or browse through the tabs above the search bar [Collections, Subjects, Names, or Classifications].

This document provides information on how to do the following:

- Keyword search
- Read details about a component
- Browse by Collections
- Browse by Subjects
- Browse by Names
- Browse by Record Group
- Request materials for use while in the research library and archives

Keyword searching is easy! Type in the name, title, or topic in which you're interested and then click "Search."

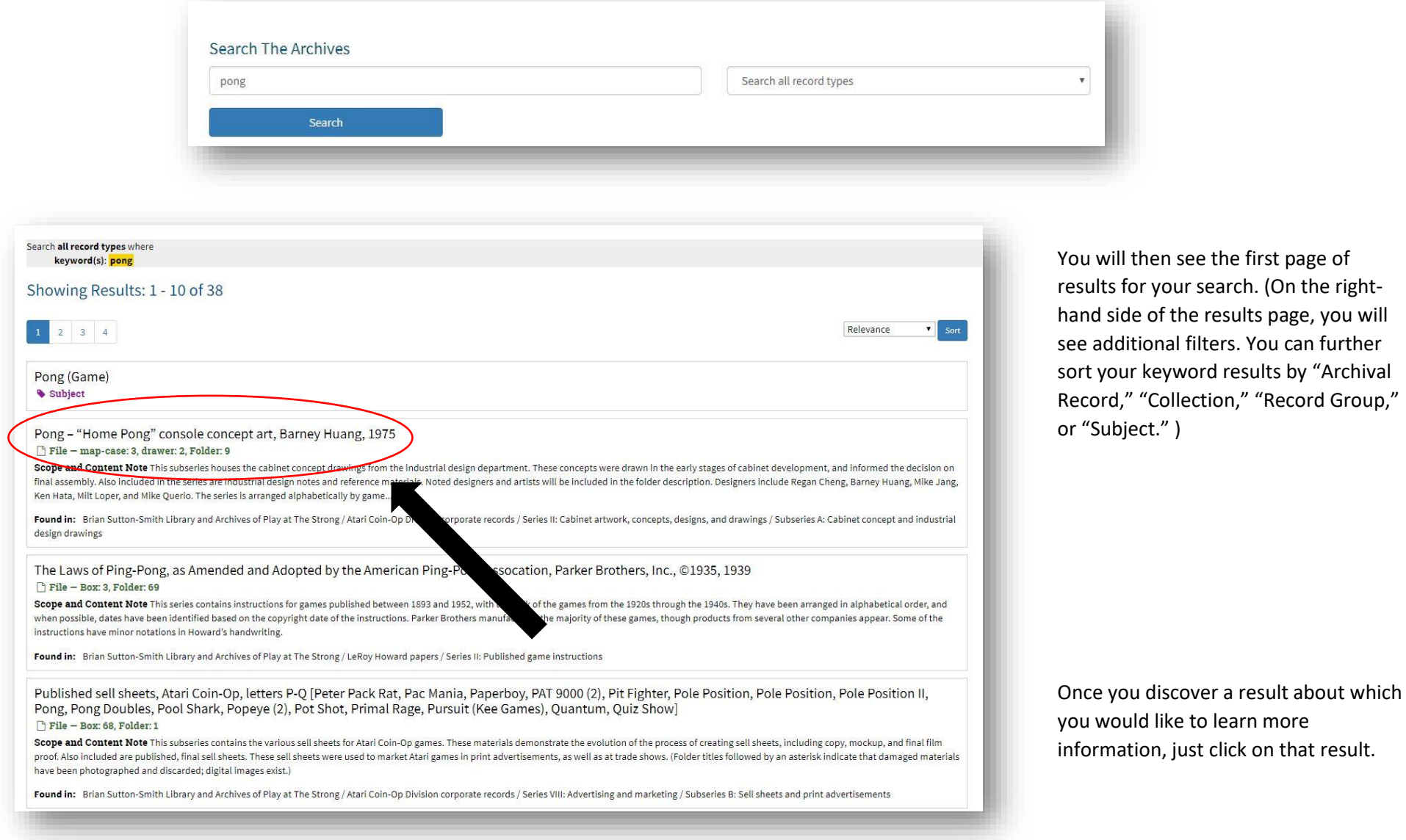

The next page will give you specific details about the component, such as which Collection the file/component is from, along with its physical location.

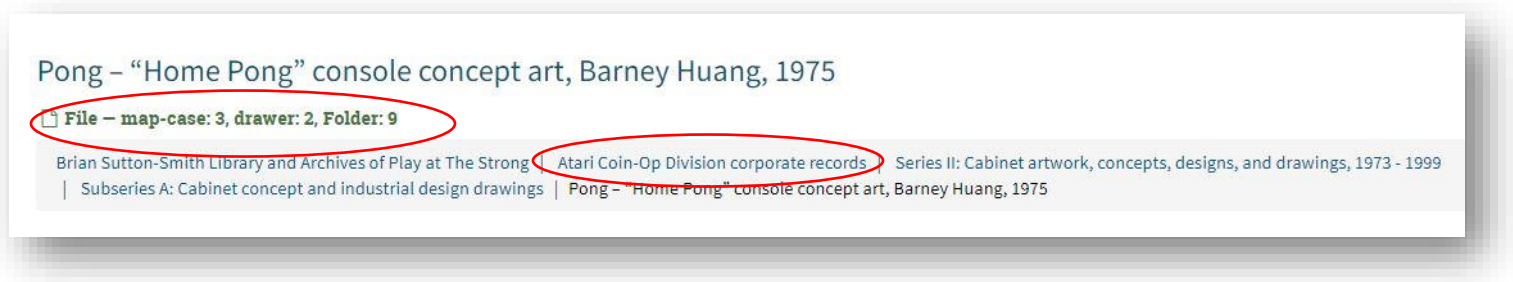

This particular file is from the Atari Coin-Op Division corporate records, Series II, Subseries A, and is located in Map Case 3, Drawer 2, Folder 9.

## To browse the full extent of Collections, click on the "Collections" tab.

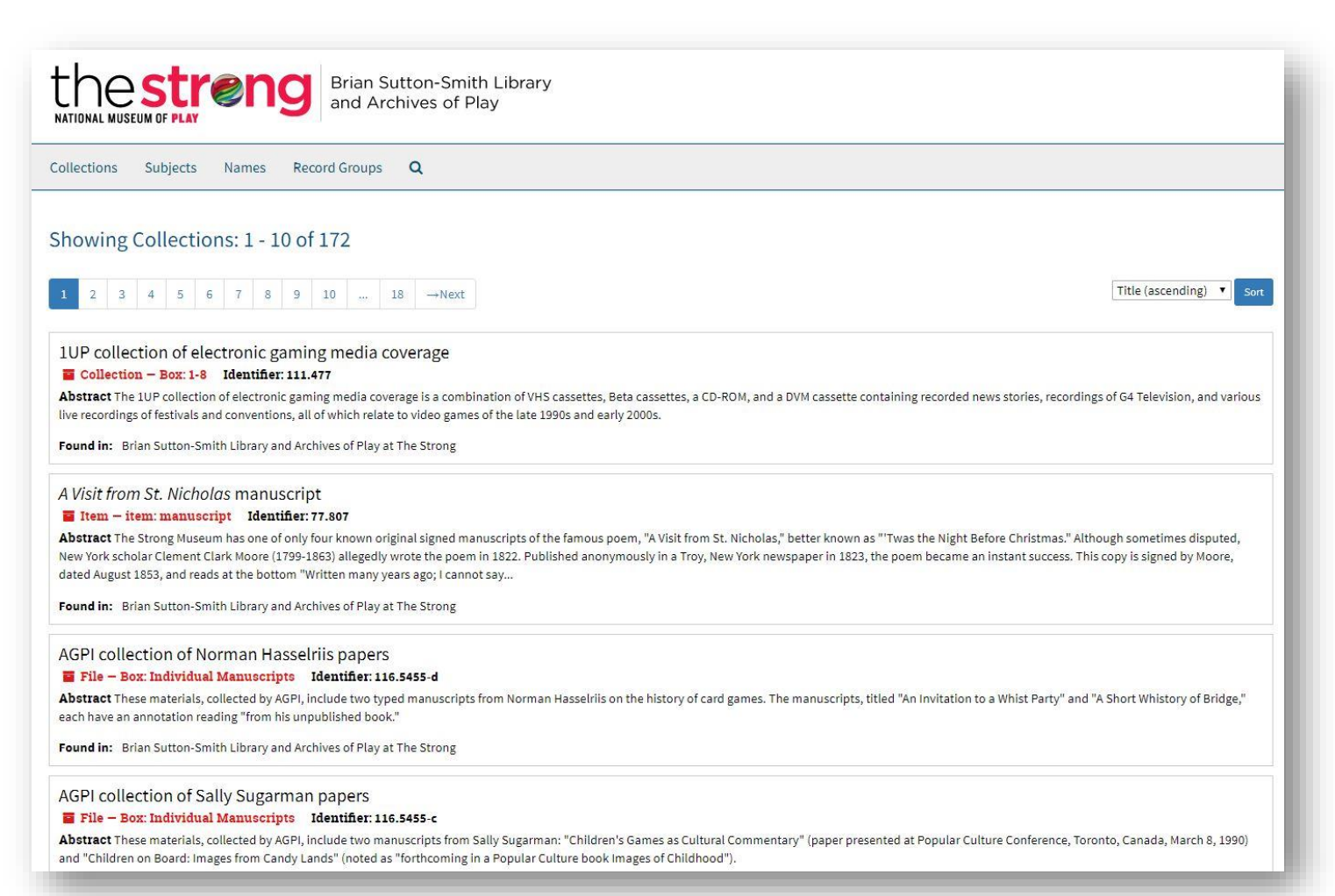

When you want to learn more about a Collection, just click on that record to access details about the Collection, including its linked Controlled Access Terms [People, Corporate Names, or Subjects], Notes [including Historical/Biographical information, Scope and Content information, System of Arrangement, and much more].

On the right side of the page, you will see the "Collection Organization" panel, which you can expand to see what exactly is contained in each series/subseries/component of a collection.

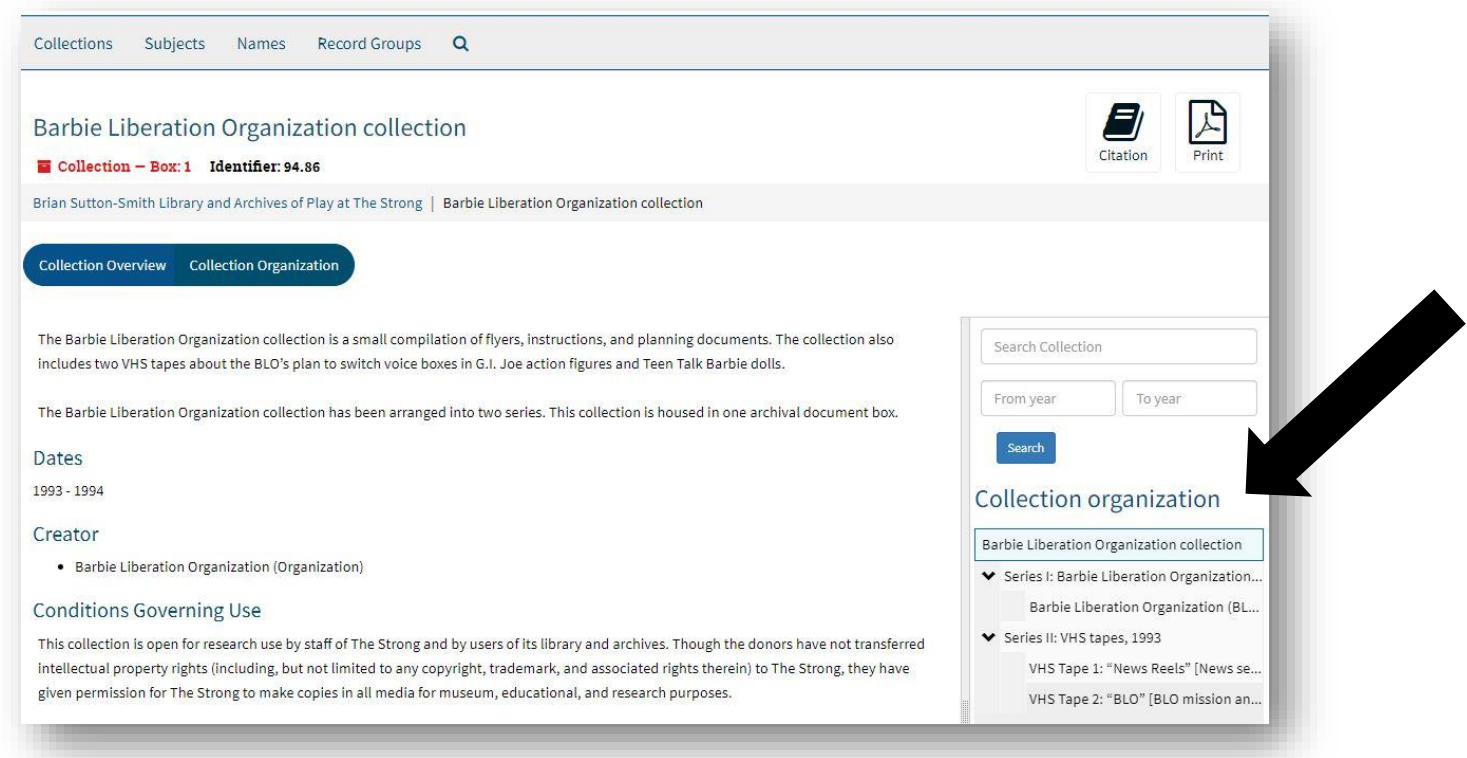

TIP: You can access a downloadable/printable PDF of the collection's finding aid under the heading "External Documents."

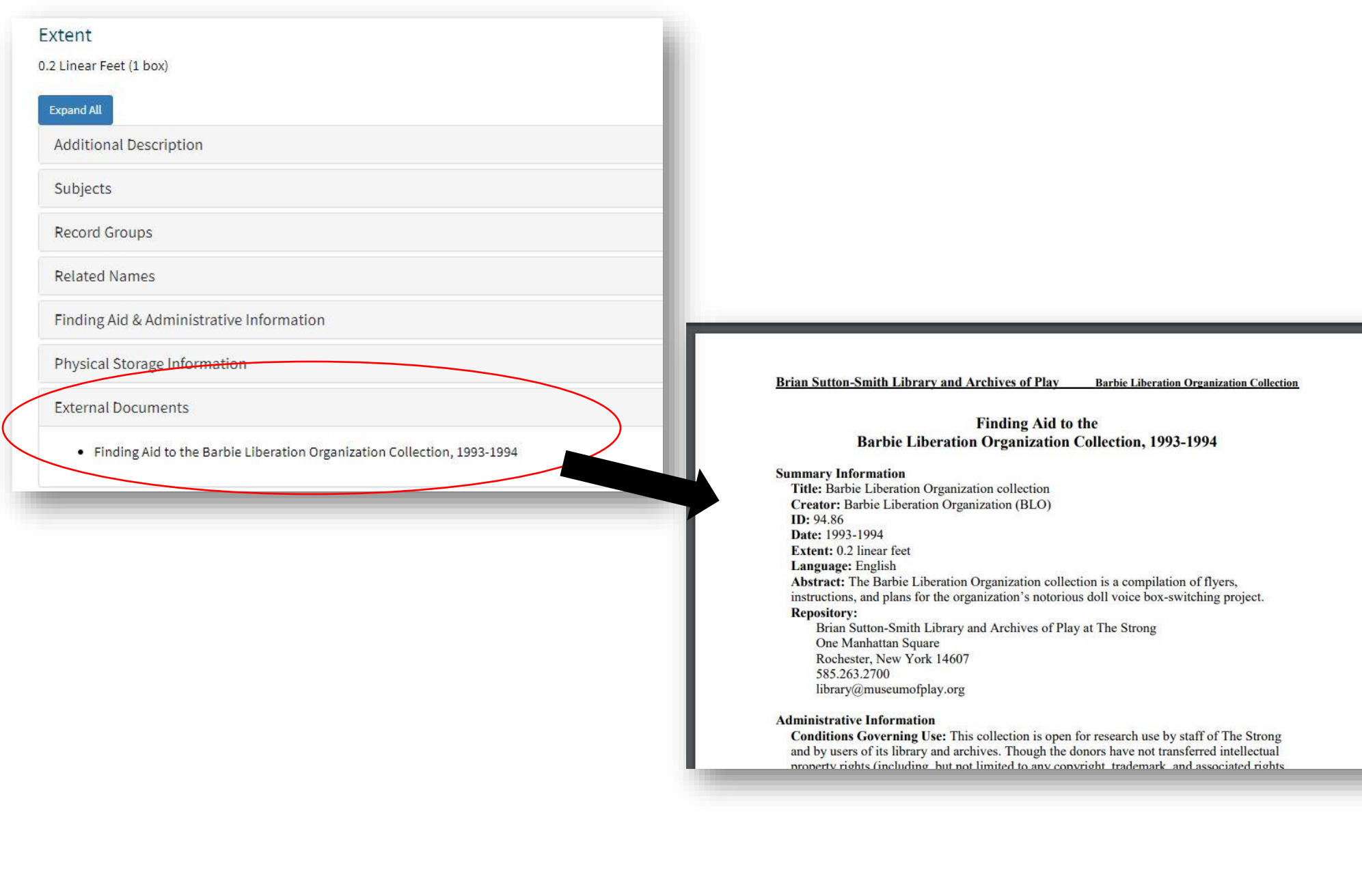

To browse the Subject terms within the Archives Catalog, click on the "Subjects" tab.

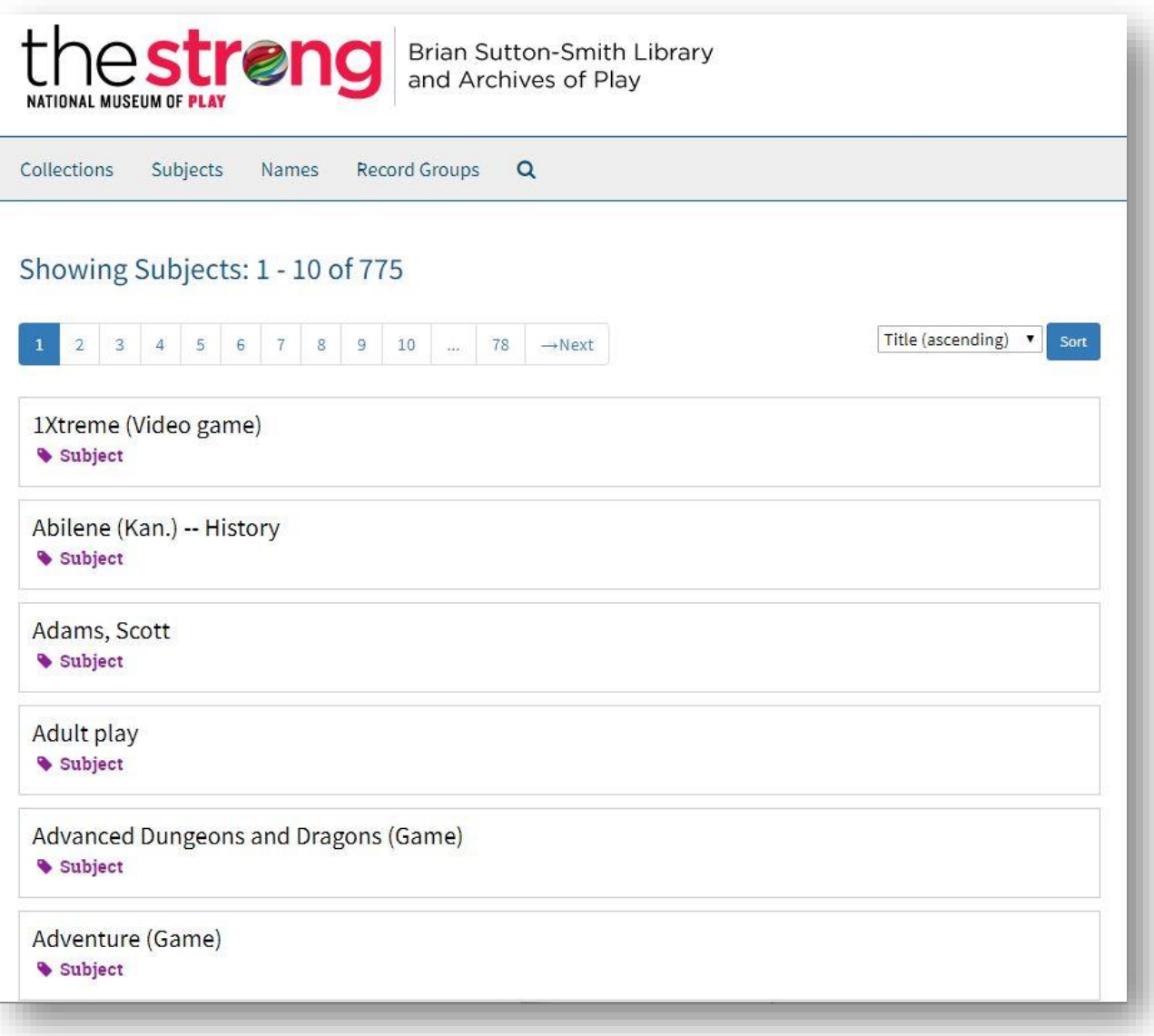

Upon selecting a Subject, you can see which Collections have been tagged with that particular term. You can then click on each Collection record to learn more.

To browse by Name within the Archives Catalog, click on the "Names" tab.

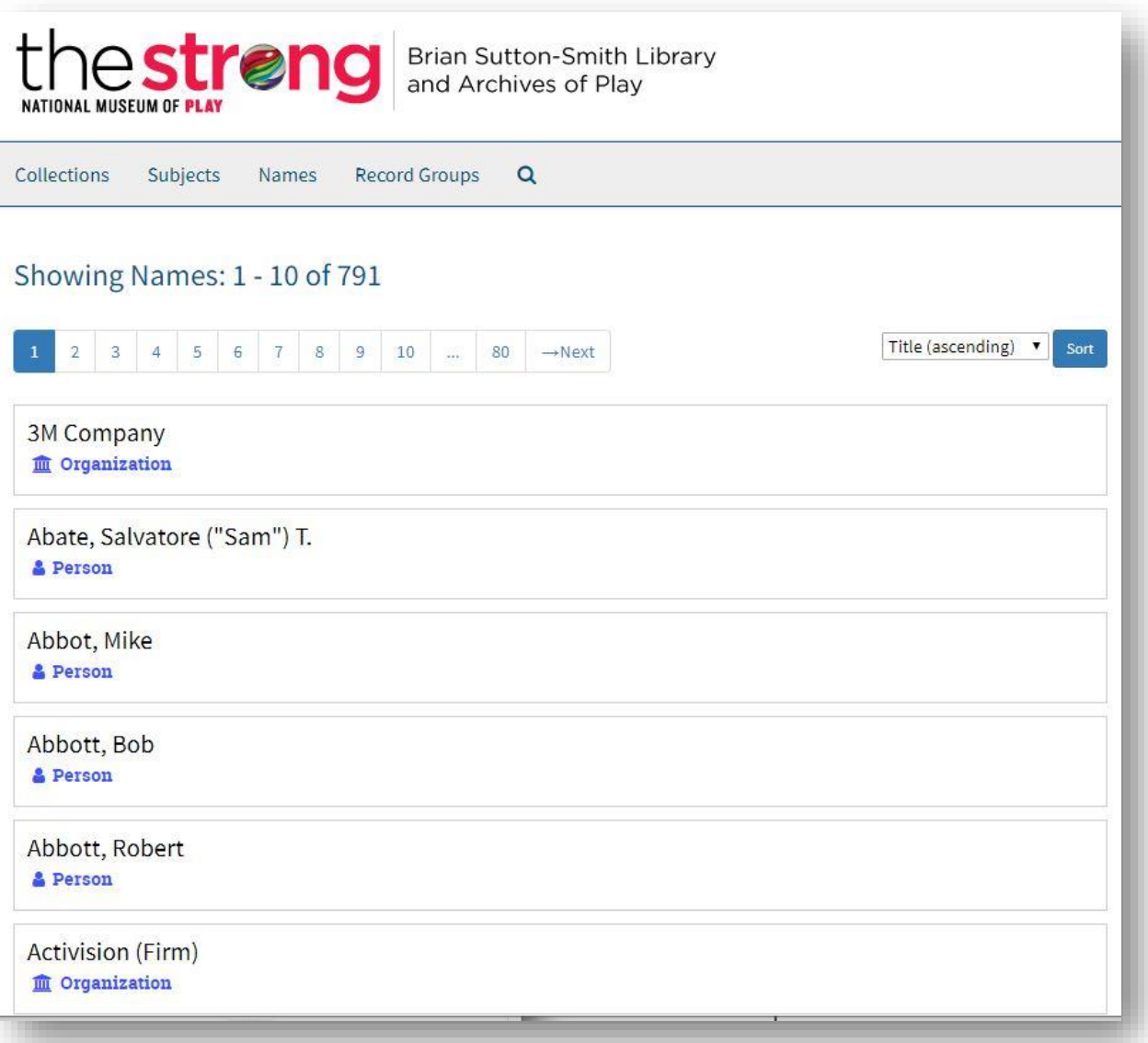

Upon selecting a Name, you can see which Collections have been tagged with that particular term. You can then click on each Collection record to learn more.

To browse by classification of materials, click on the "Record Groups" tab. You'll see the three categories of Archival Collections here at The Strong. Click on a Record Group to view a list of all collections that fall under that category.

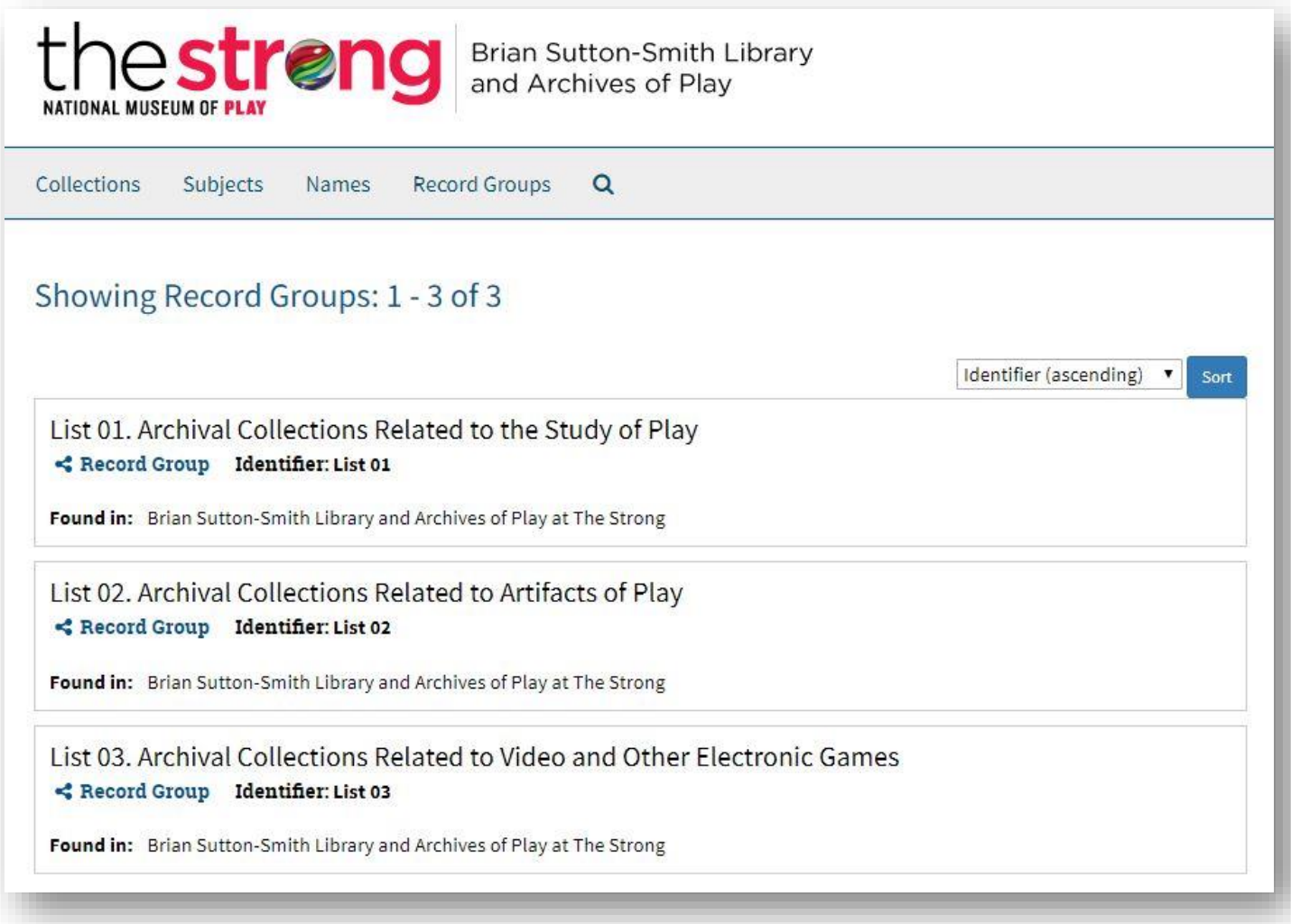

When requesting physical materials to view from the archives, please create a list [Researcher Request Form, Word document, or email are all fine] and indicate:

- Collection title
- Box number and/or Folder number, *or*
- Map Case number, with Drawer number and Folder number

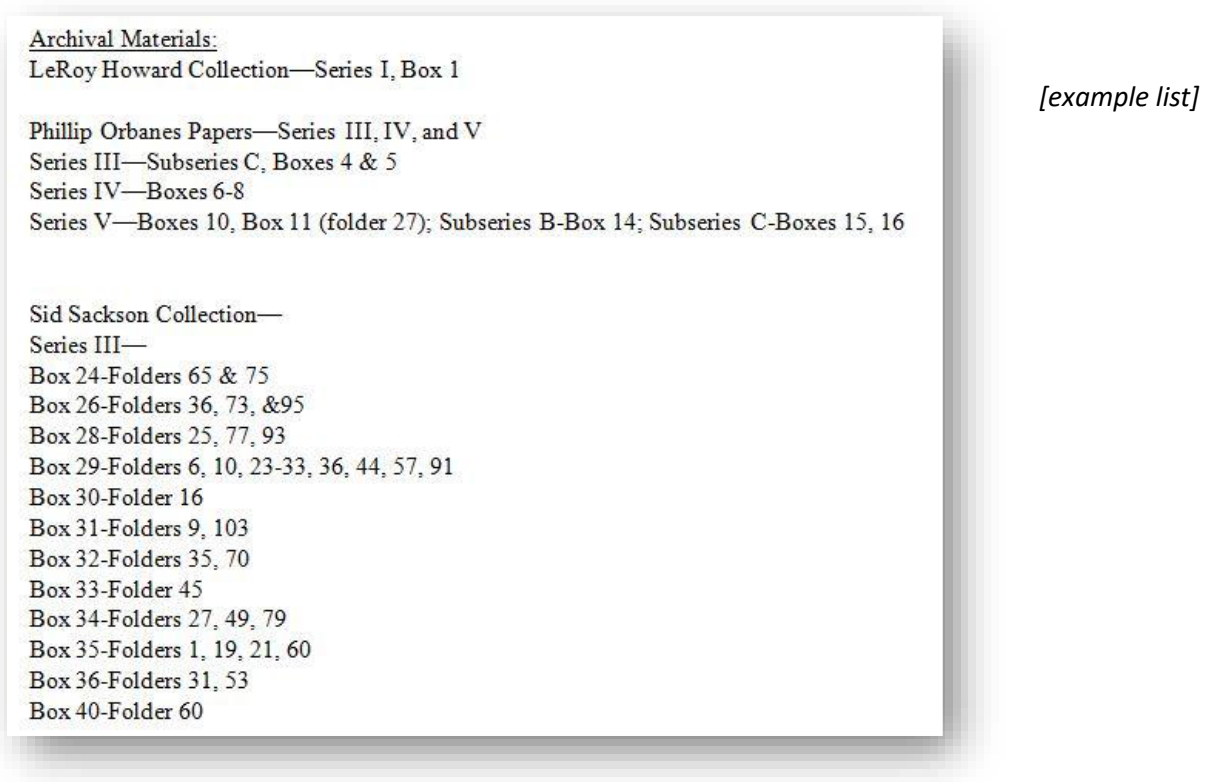

Digital materials may be viewed on-site using a designated computer terminal in the library reading room.

Questions? Please email Julia Novakovic at jnovakovic@museumofplay.org.